## **Wikiprint Book**

**Title: Przewodnik wdrożeniowca > Integracja przy pomocy …**

**Subject: eDokumenty - elektroniczny system obiegu dokumentów, workflow i CRM - DeployerGuide/Customization/Forte/SyncAssist**

**Version: 11**

**Date: 05/18/24 13:20:39**

# **Table of Contents**

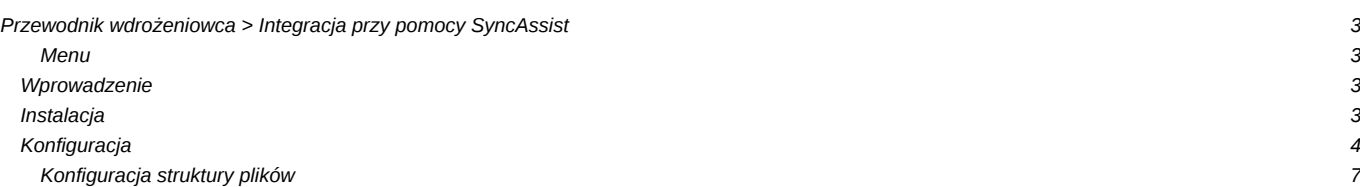

## **[Przewodnik wdrożeniowca](https://support.edokumenty.eu/trac/wiki/DeployerGuide) > Integracja przy pomocy SyncAssist**

#### **Menu**

- 1. [Wprowadzenie](https://support.edokumenty.eu/trac/wiki/DeployerGuide/Customization/Forte/SyncAssist#wprowadzenie)
- 2. [Instalacja](https://support.edokumenty.eu/trac/wiki/DeployerGuide/Customization/Forte/SyncAssist#instalacja)
- 3. [Konfiguracja](https://support.edokumenty.eu/trac/wiki/DeployerGuide/Customization/Forte/SyncAssist#konfiguracja)

#### **Wprowadzenie**

W celu integracji eDokumentów z systemem Forte FK należy wykorzystać program **SyncAssist**. Zasada działania tego programu jest bardzo prosta. Otóż jest to usługa, która nasłuchuje określony folder w poszukiwaniu plików XML. Po zlokalizowaniu tych plików program eksportuje dane do Forte FK.

*Przejdź do [Menu](https://support.edokumenty.eu/trac/wiki/DeployerGuide/Customization/Forte/SyncAssist#syncassist)*

## **Instalacja**

Aby wykonać instalację programu wystawrczy rozpakować archiwum z plikami programu (np. C:\SyncAssist). Uwaga! Do działania programu jest niezbędne posiadanie na serwerze bibliotek .Net Framework w wersji 2.0.

Aby uruchomić program należy przejść do katalogu instalacji (np. C:\SyncAssist) i uruchomić program SyncAssist.exe

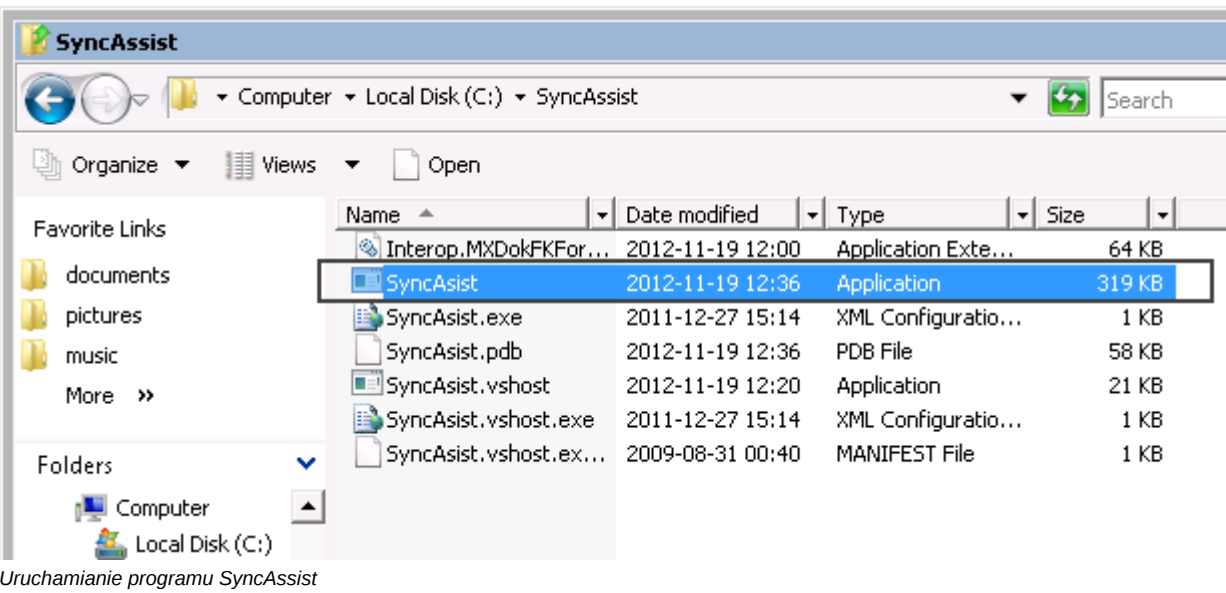

Po uruchomieniu się programu otwiera się okno ustawień usługi:

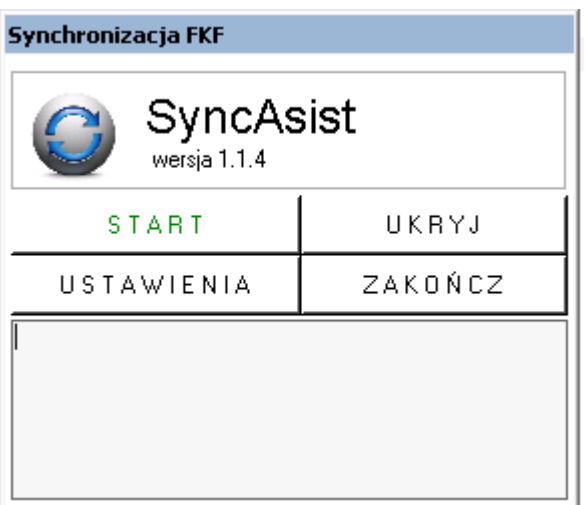

*Okno programu SyncAssist*

Jak widać na powyższym rysunku dostępne są cztery opcje:

- Start/Stop uruchomienie/zatrzymanie usługi
- Konfiguracja ustawienia integracji, bez których nie można uruchomić usługi
- Ukryj minimalizuje okno konfiguratora, do zasobnika systemowego
- Zamknij zamyka okno usługi (uwaga! wyłączenie programu spowoduje, że automat przestanie działać.)

### *Przejdź do [Menu](https://support.edokumenty.eu/trac/wiki/DeployerGuide/Customization/Forte/SyncAssist#syncassist)*

## **Konfiguracja**

Konfigurację ustawień systemu przeprowadza się klikając w oknie głównym SyncAssist-a przycisk *Ustawienia*. Otwiera się dodatkowe okno, w którym tworzymy konfigurację.

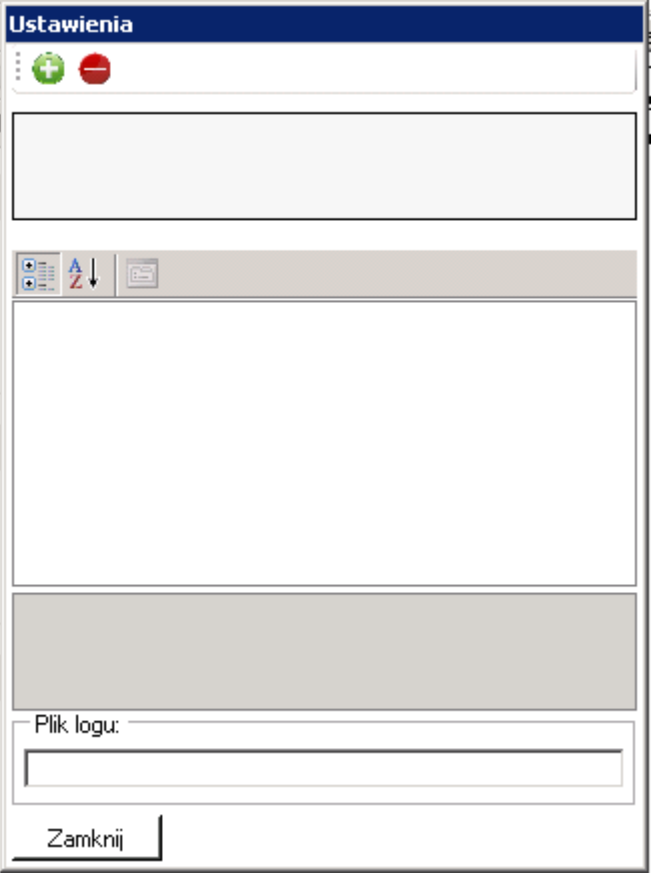

*Okno konfiguracji połączenia*

 $\overline{\phantom{a}}$ 

Konfigurację należy rozpocząć od utworzenia połączenia (nazwy opisującej bazę danych). Czynność tę realizujemy poprzez kliknięcie w zielonego plusa na górnym pasku menu. Po wprowadzeniu nazwy należy kliknąć zapisz. Utworzy się zestaw konfiguracji

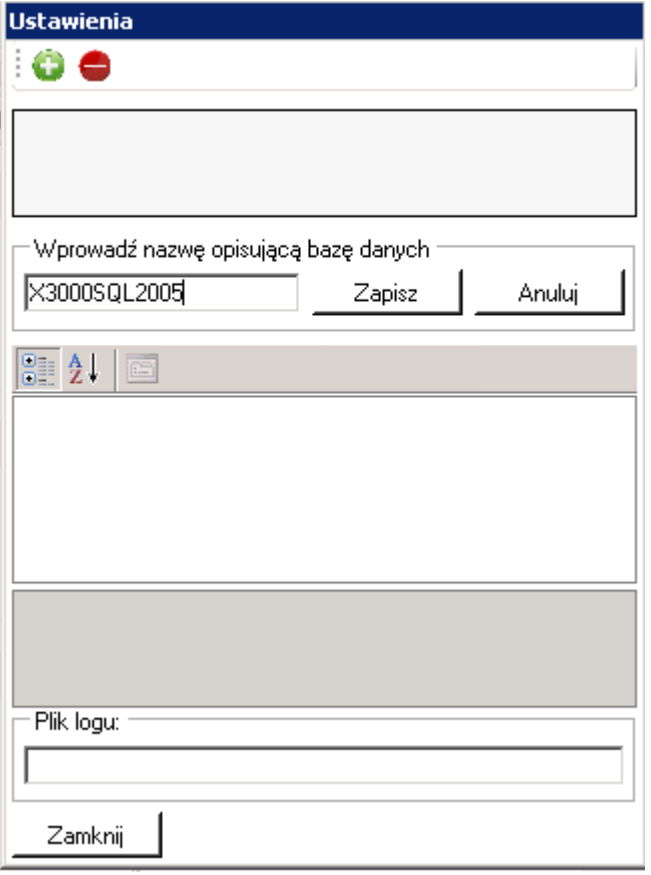

*Tworzenie połączenia z bazą danych*

W sekcji bazy danych należy wprowadzić:

- Adres serwera adres serwera Ms SQL Server (IP lub nazwa DNS)
- Aktywna warytość 1 oznacza, że ma się baza synchronizować, 0, że nie. Należy ustawić wartość 1
- Użytkownik uprawniony użytkownik Forte FK do tworzenia dokumentów (NIE ustawiać tutaj użytkownika SQL Servera)
- Hasło hasło użytkownika Forte FK (NIE ustawiać tutaj hasła użytkownika SQL Servera)
- Nazwa bazy nazwa bazy SQL systemu Forte FK.

Katalogi plików wymiany danych:

• Dane: ścieżka do nadrzędnego katalogu względem struktury, tj. np. D:\Integracja. Nie należy ustawiać: D:\Integracja\export\bs\_documents\_queue.

Plik logu: Należy wskazać ścieżkę bezwzględną do pliku log-a.

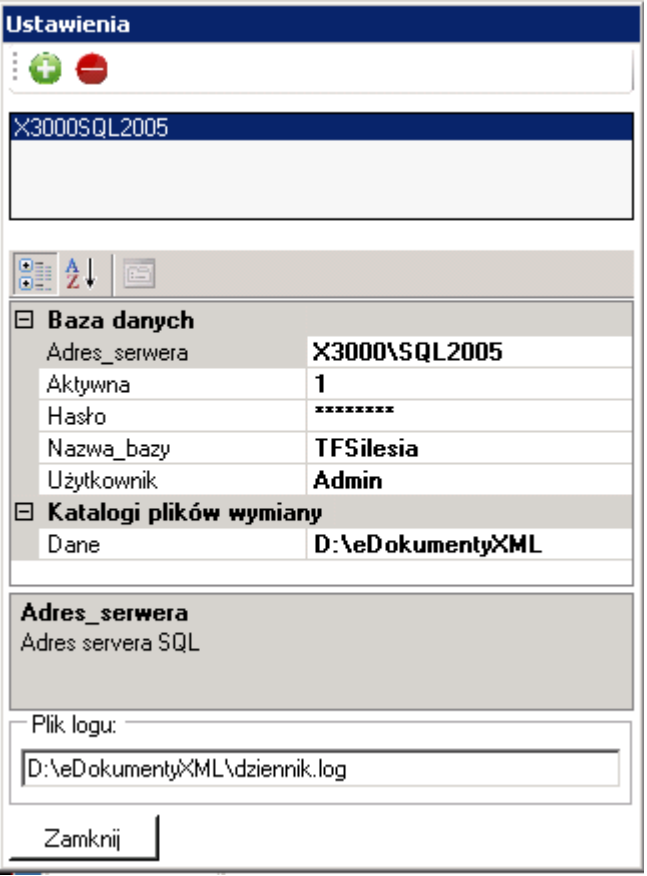

*Tworzenie połączenia z bazą danych*

## **Konfiguracja struktury plików**

Zanim skonfigurowane zostanie połączenie programu SyncAssist do ForteFK należy utworzyć odpowiednią strukturę katalogów. Rdzeń (korzeń) tej struktury musi być katalogiem udostępnionym dla eDokumentów.:

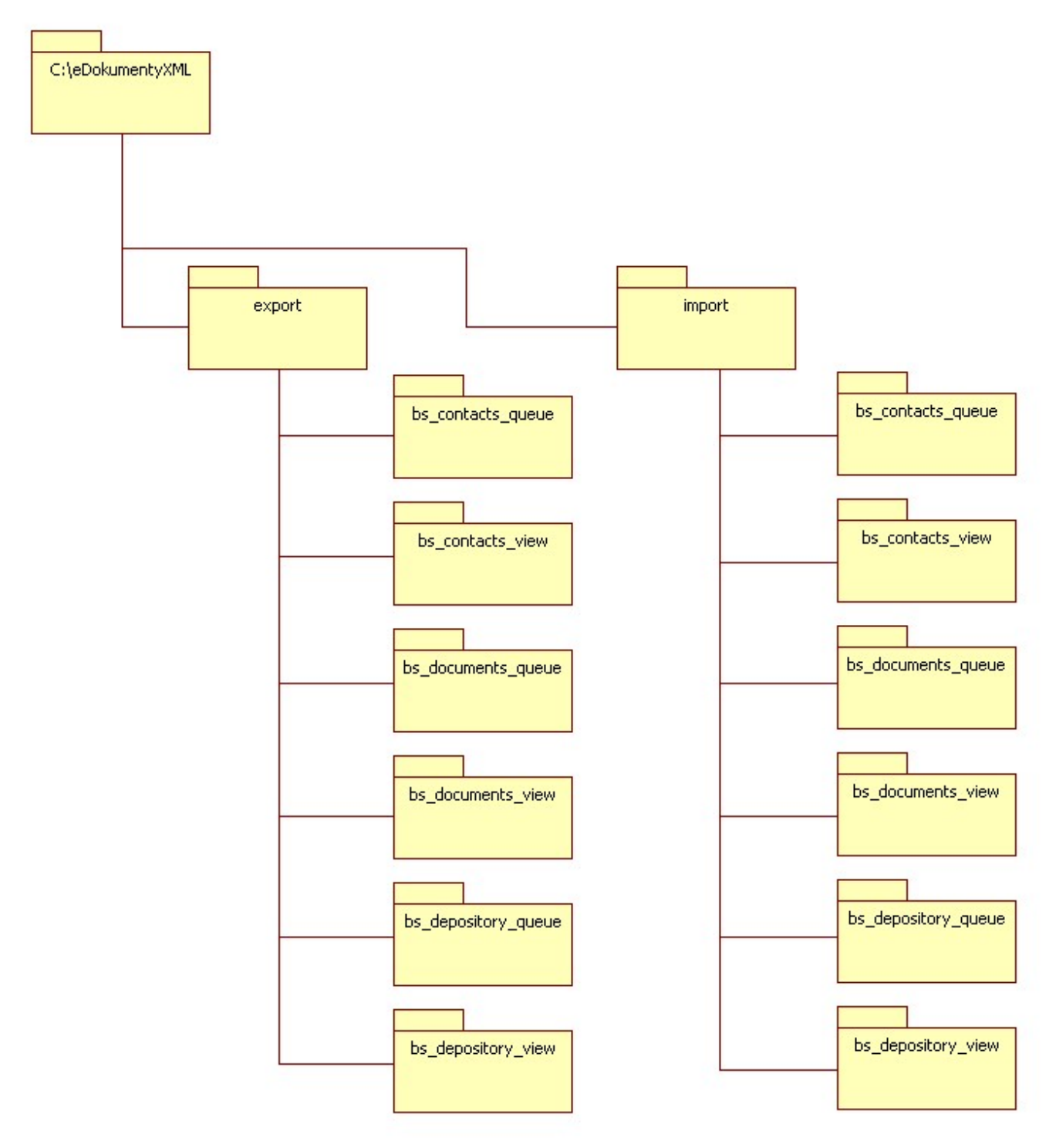

*Struktura katalogów dla SyncAssist*

*Przejdź do [Menu](https://support.edokumenty.eu/trac/wiki/DeployerGuide/Customization/Forte/SyncAssist#syncassist)*